# オンライン技術セミナー 受講準備マニュアル

Rev.3.4

セミナー受講のための事前設定が含まれていますので 事前に目を通していただきますようお願いします

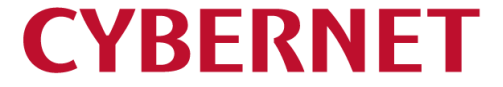

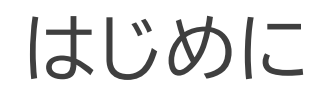

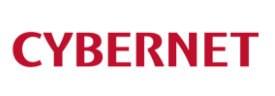

- この度はサイバネットシステムのオンライン技術セミナーにお申し込み いただき、誠にありがとうございます
- 本手引書は、セミナーを受講いただくために必要な内容について記載 しております

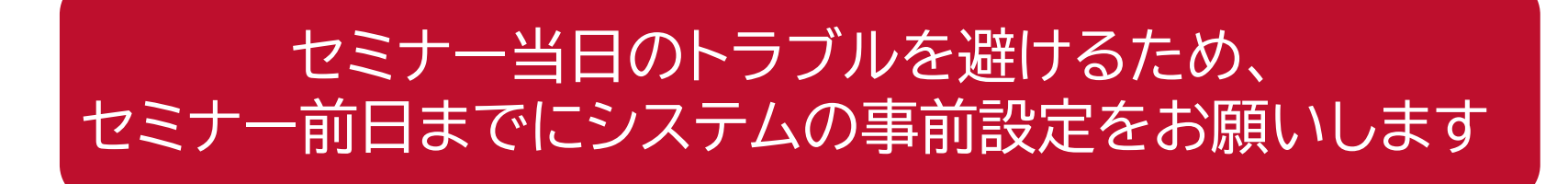

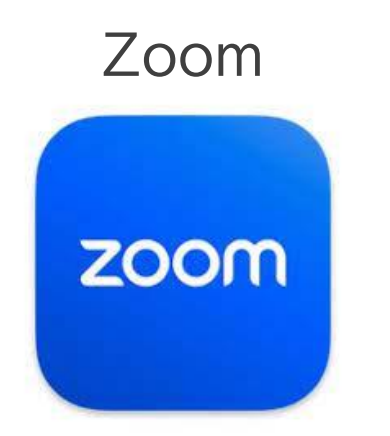

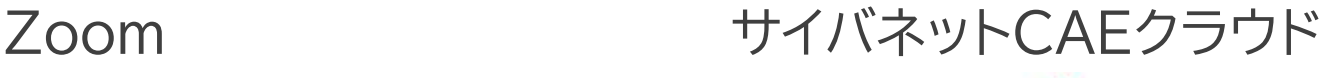

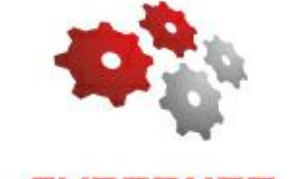

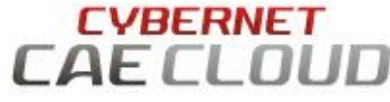

※ソフトウェアの操作実習で使用します

はじめに

推奨される受講環境について

▶ オンライン技術セミナーでは、通常3つのウィンドウを画面に表示するためにマルチ画面を推奨 しております

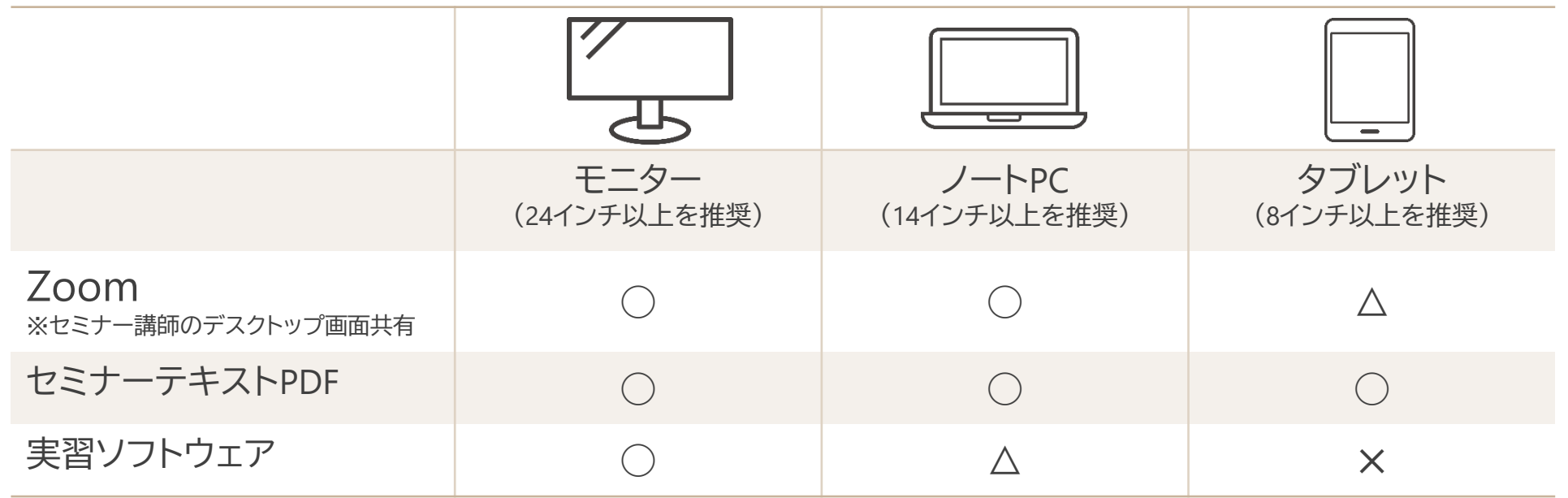

▶ ZoomとサイバネットCAEクラウドのシステム要件はこちらをご参照ください https://www.cybernet.co.jp/ansys/seminar event/technical/webinar system.html

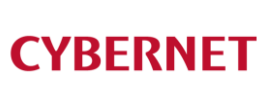

# セミナー前日までの準備

✔ 受講メールの確認 ▼ Zoomの動作テスト ✔ サイバネットCAEクラウドの起動確認 セミナーテキストのダウンロード

# セミナー前日までの準備:受講メールの確認

開催3日前を目処に受講メールをお送りします ▌ 受講メールには以下の情報が含まれています

- ▶ Zoom
	- **ミーティングID**
	- **ミーティング パスコード**
- ▶ サイバネットCAEクラウド
	- **契約ID**
	- **ユーザーID**
	- **パスワード**
- ▶ セミナーテキストダウンロード用URL

```
■■■■■■セミナーに必要な情報■■■■■■
\bulletZoom
ミーティングID: 965 5842 8976
ミーティング パスコード: 352708
●サイバネット CAE クラウド
URL: https://caecloud-demo001.cae.cybernet.ne.jp/
契約 ID:csc
ユーザ ID: semi_user0101
パスワード:tKHleith
●セミナーテキストダウンロード URL
http://dl.cybernet.co.jp/ansys/seminar_event/web_training/###########_######.zip
```
受講メール(抜粋)

不測の事態に備えるため、セミナー中はいつでも上記情報を参照できる状態にしておいて ください

# セミナー前日までの準備:Zoomの動作テスト

# ▌ セミナー当日のトラブルを避けるため、事前にZoomの動作テストをお願いします

- ▶ Zoomテストページ <https://zoom.us/test>
- ▌ 当日セミナーで使用するPCもしくはタブレットにて、デバイスが正常に動作することを ご確認ください
- ▶ カメラ
- ▶ スピーカー
- ▶ マイク

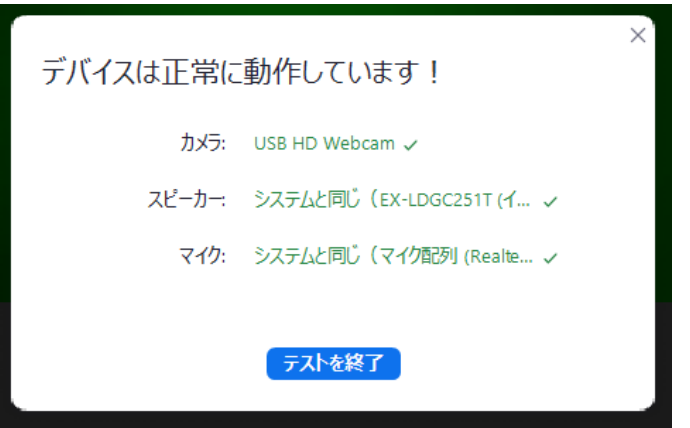

セミナー前日までの準備:サイバネットCAEクラウドの起動確認

▌ セミナー当日のトラブルを避けるため、 事前にリモートデスクトップの起動までご確認をお願いします

- ▶ P.9からの手順に従って起動確認を行ってください
- ▶ ネットワーク等の関係で、クラウドをご利用いただけないケースもございま す。この場合は、お手元のPCにインストールしたAnsysのご利用をご検討 ください。

### ▌ 手順

- 1. サイバネットCAEクラウドへのログイン
- 2. ブラウザ接続用CA証明書のインストール
- 3. 高速リモートデスクトップの起動
- 4. Windowsリモートデスクトップの起動

※作業に要する時間は15分程度となります

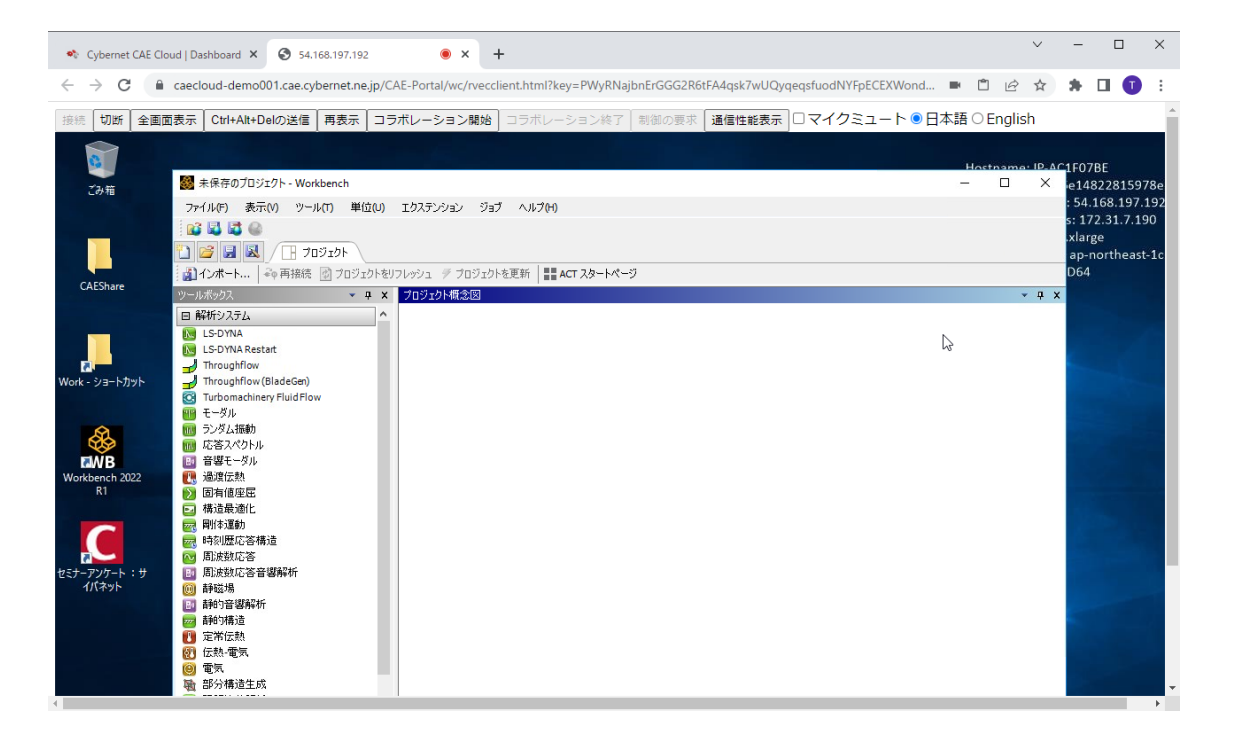

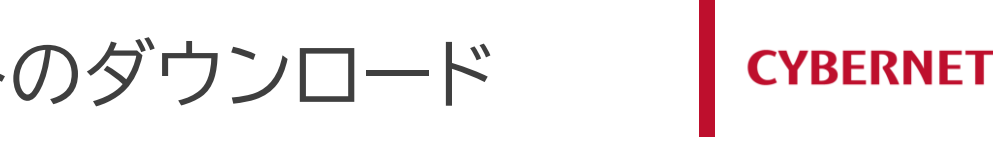

# ▌ 受講メールに記載されているダウンロードURLから入手してください セミナー前日までの準備:セミナーテキストのダウンロード

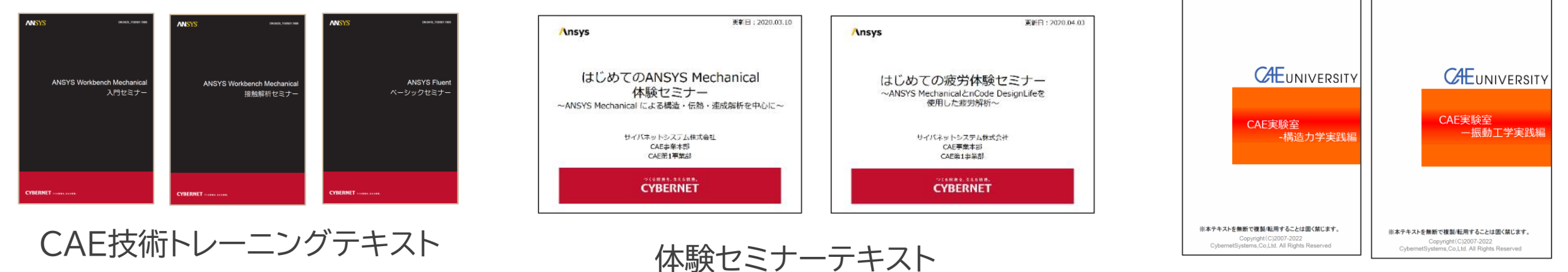

#### CAEユニバーシティテキスト

※CAEユニバーシティのテキストは暗号化されており ます。パスワードは受講メールに記載されております

#### ■ セミナーはテキストを随時参照する形で進行しますので、テキストを常時表示で きる環境をご用意ください

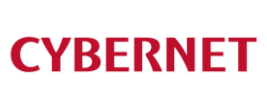

# クラウド接続方法

### 当日のトラブルを避けるため、 セミナー受講前日までに システムの事前設定をお願いします

セミナー中は、いつでも本手順を参照 できるようお手元にご用意ください。

# サイバネットCAEクラウドを使う上での注意

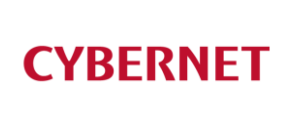

#### ■使用ポートについて

サイバネットCAEクラウドでは、下記ポートを使用します。

**TCP 443 (HTTPS、Web Socket over SSL/TLS)**

ご所属会社内ネットワークからのご参加の場合、セキュリティ ポリシー上の理由により、上記ポートが利用できない可能性 があります。この場合、ポートを一時利用可能とするか、或い は下記環境をお試しください。

① 一般家庭で利用されるプロバイダの回線 ② Wifiルータ ③ テザリング

#### ■セキュリティ製品について

お使いのPCにセキュリティ製品が導入されていると、サイバ ネットCAEクラウドが起動できない可能性があります。

①Webフィルタリング製品 InterSafe CATS、i-FILTER など

②ゼロトラストセキュリティ製品 Netskope、Zscaler など

この場合、セキュリティ製品を一時停止するか、セキュリティ 製品がインストールされていないPCをお使いください。

ポートの一時利用、また、セキュリティ製品の一時停止に関しましては、 お客様の情報システム部門様にご相談ください

事前準備:サイバネットCAEクラウドの起動確認

- 以下の手順に従って、CAEクラウドの起動確認を行ってください
	- ① サイバネットCAEクラウドへのログイン
	- ② ブラウザ接続用CA証明書のインストール
	- ③ 高速リモートデスクトップによるクラウド接続
	- ④ Windowsリモートデスクトップによるクラウド接続

#### caecloud-seminar@cybernet.co.jp

接続が正常に行えない場合は、本書P.23を参照の上、以下をご連絡ください。

- 不具合が発生している手順番号(上述①~④)
- **発生している症状**
- エラーメッセージ ※エラー画面をキャプチャ願います
- お使いのブラウザ
- お使いのネットワーク環境(社内ネット or テザリング・一般プロバイダ接続)

① サイバネットCAEクラウドへのログイン

**CYBERNET** 

①「サイバネットCAEクラウド」のログインページを開きます <https://caecloud-demo001.cae.cybernet.ne.jp/>

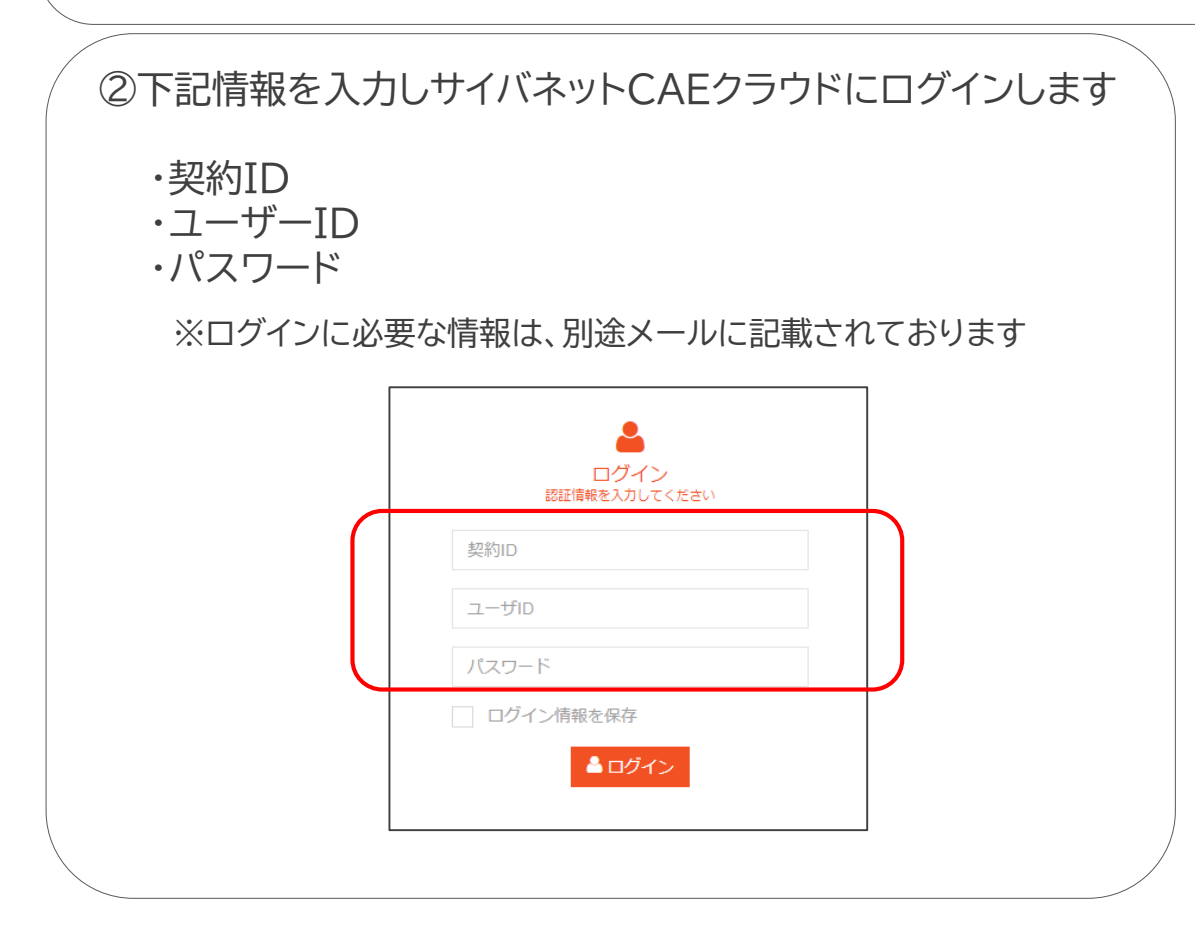

#### ③ログインに成功するとこのような画面となります

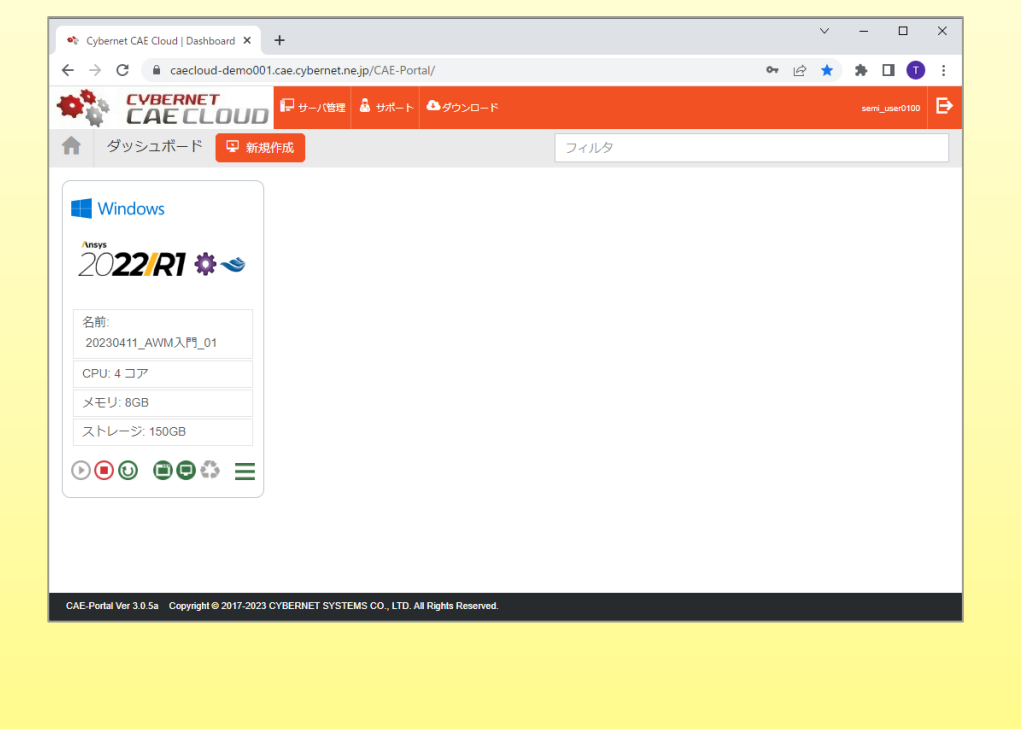

# ② ブラウザ接続用CA証明書のインストール ※初回のみ

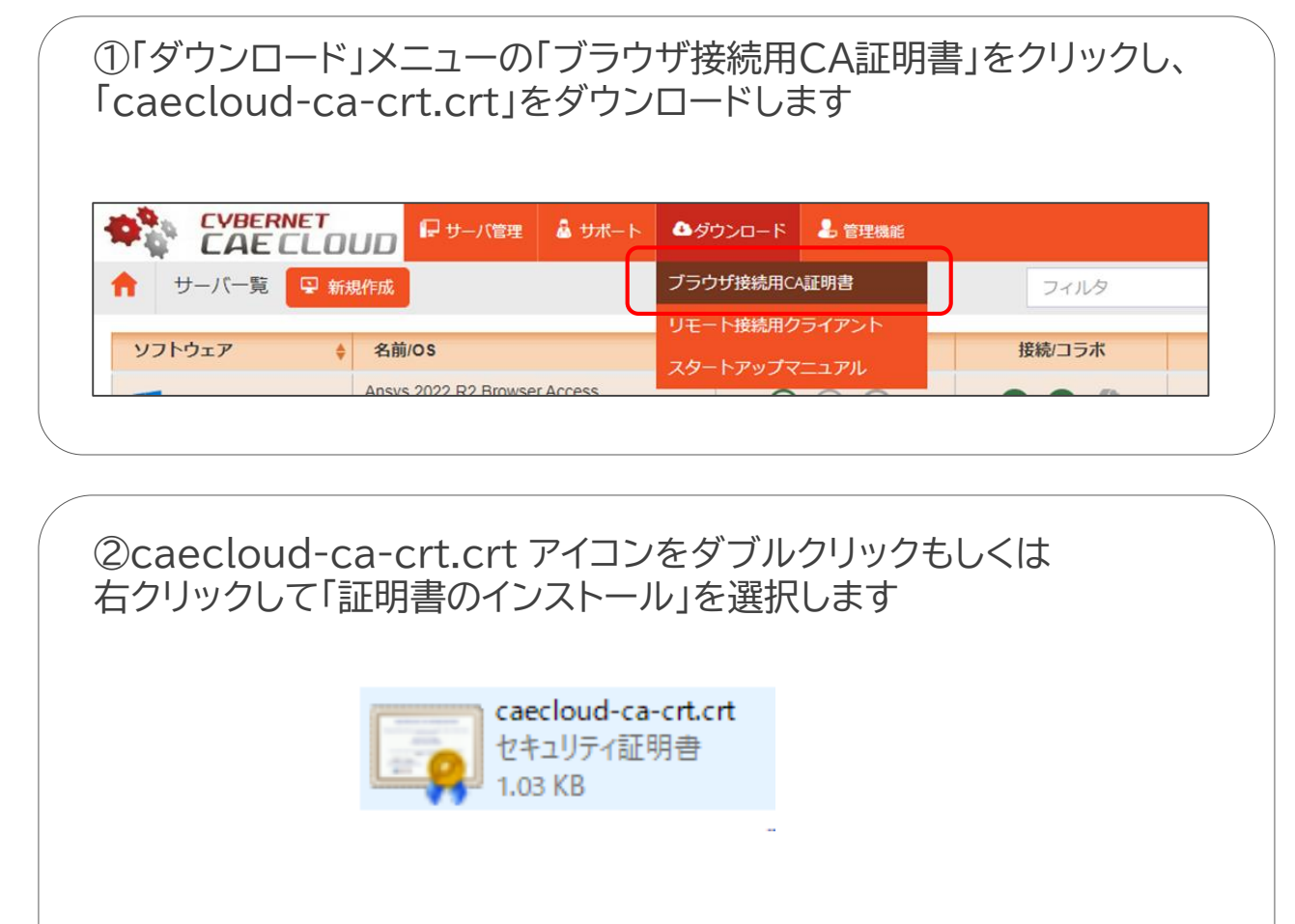

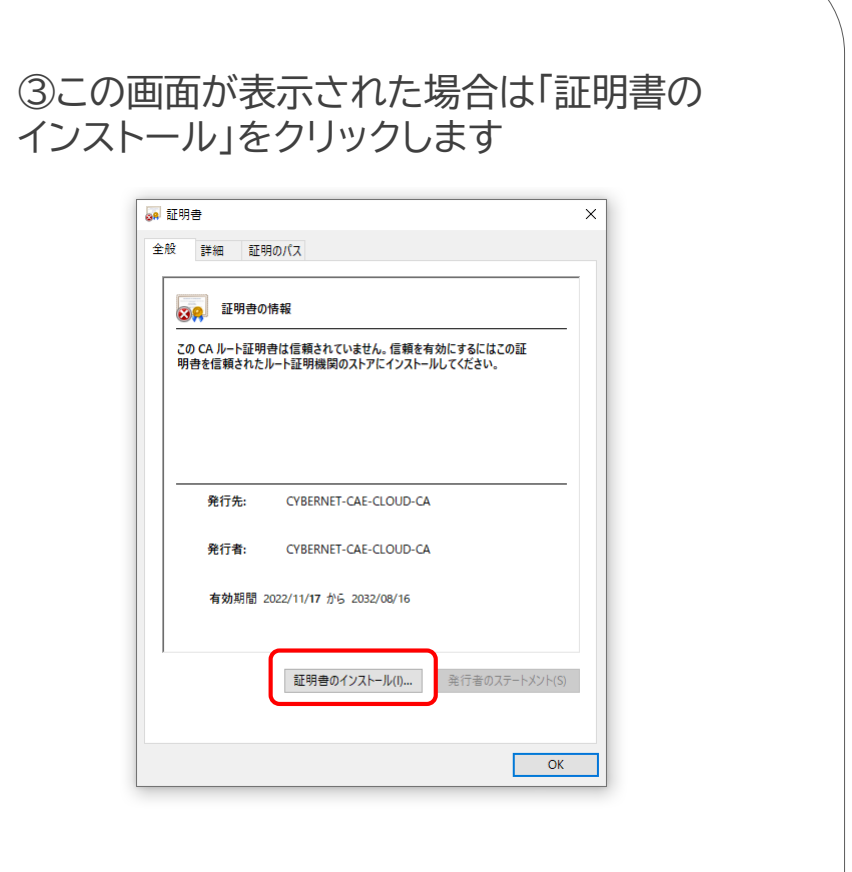

② ブラウザ接続用CA証明書のインストール (つづき)

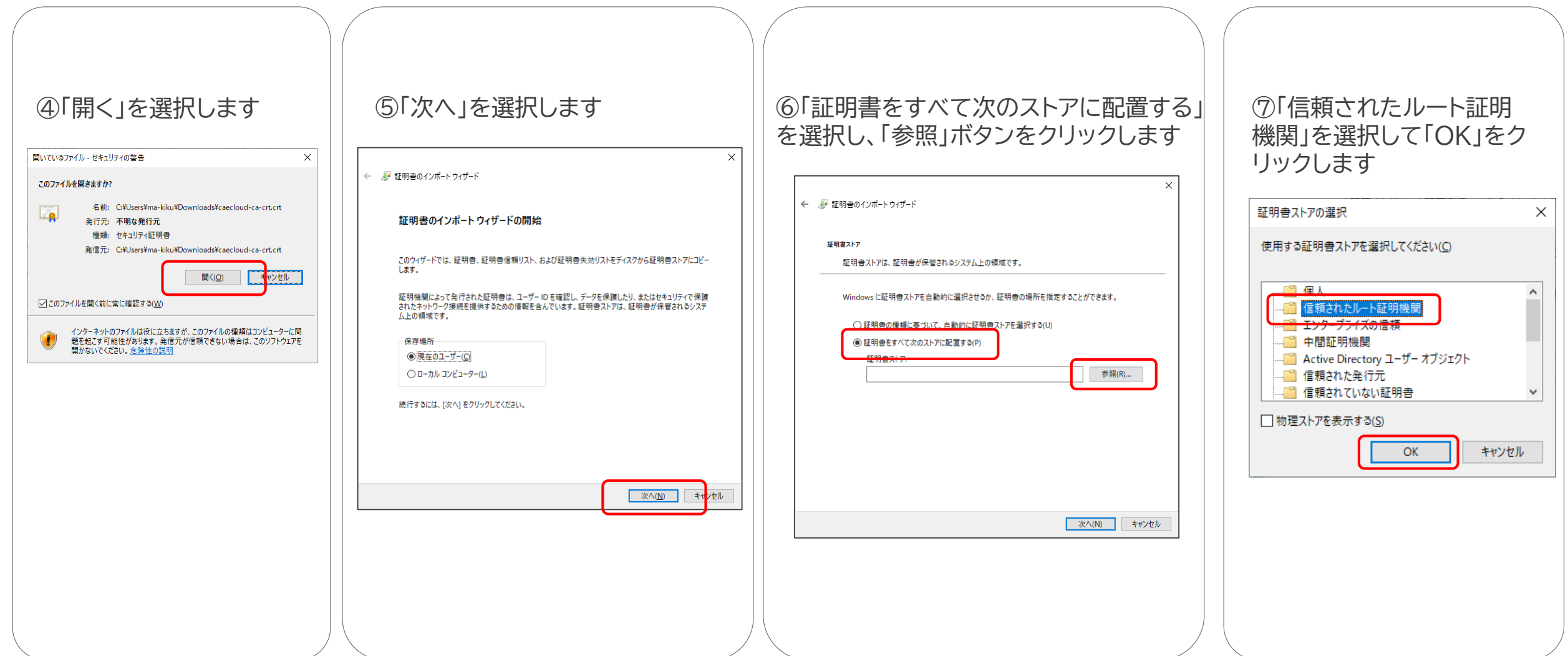

# ② ブラウザ接続用CA証明書のインストール (つづき)

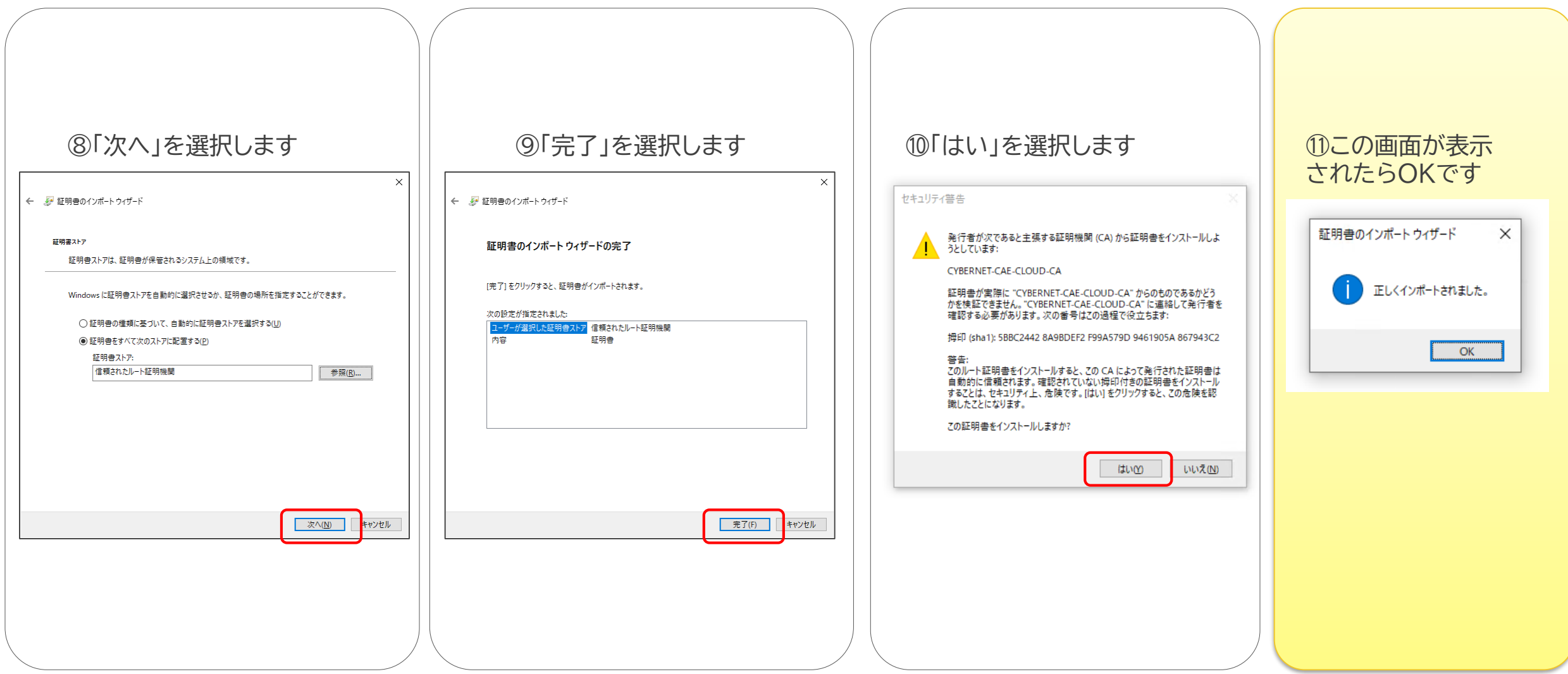

# ■ 2 ブラウザ接続用CA証明書のインストール -証明書の確認-

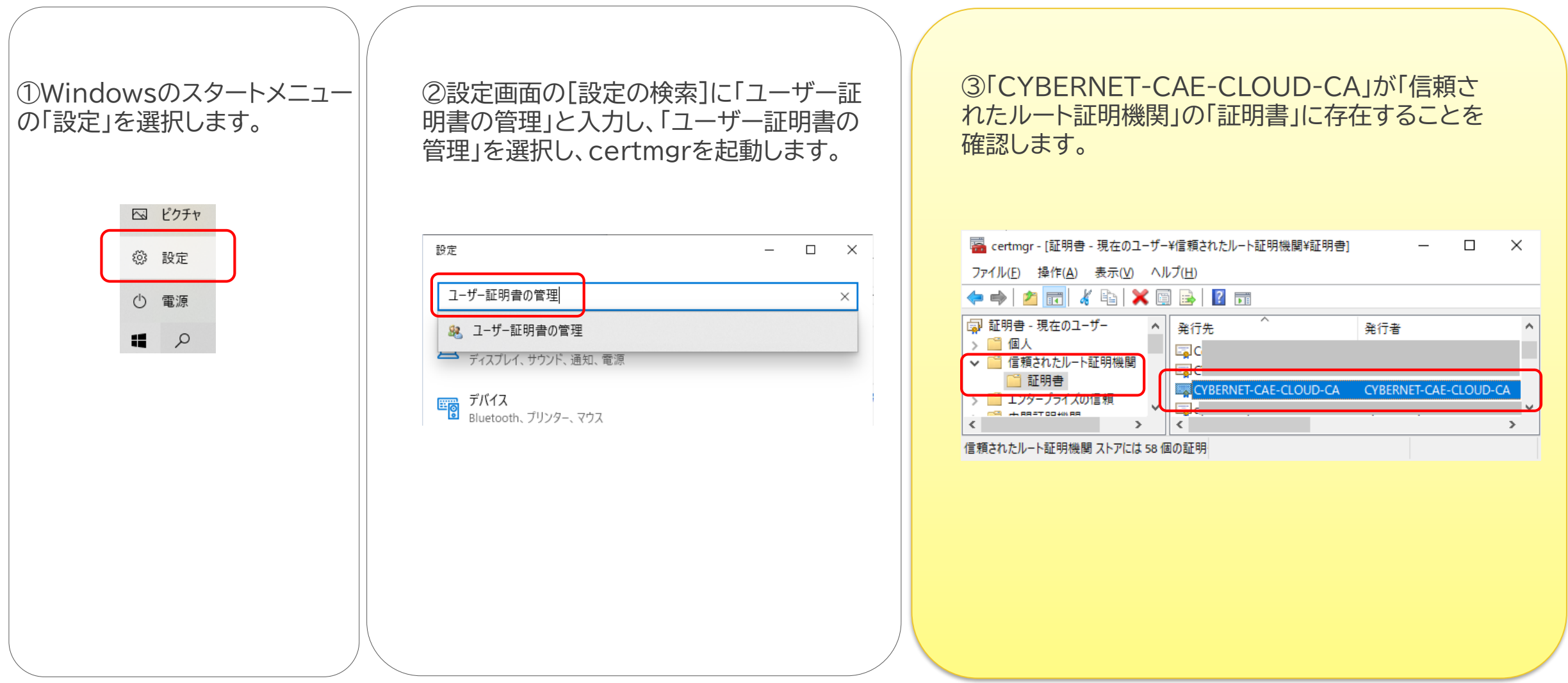

# ③ 高速リモートデスクトップによるクラウド接続

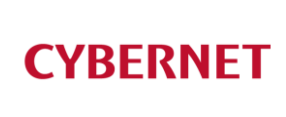

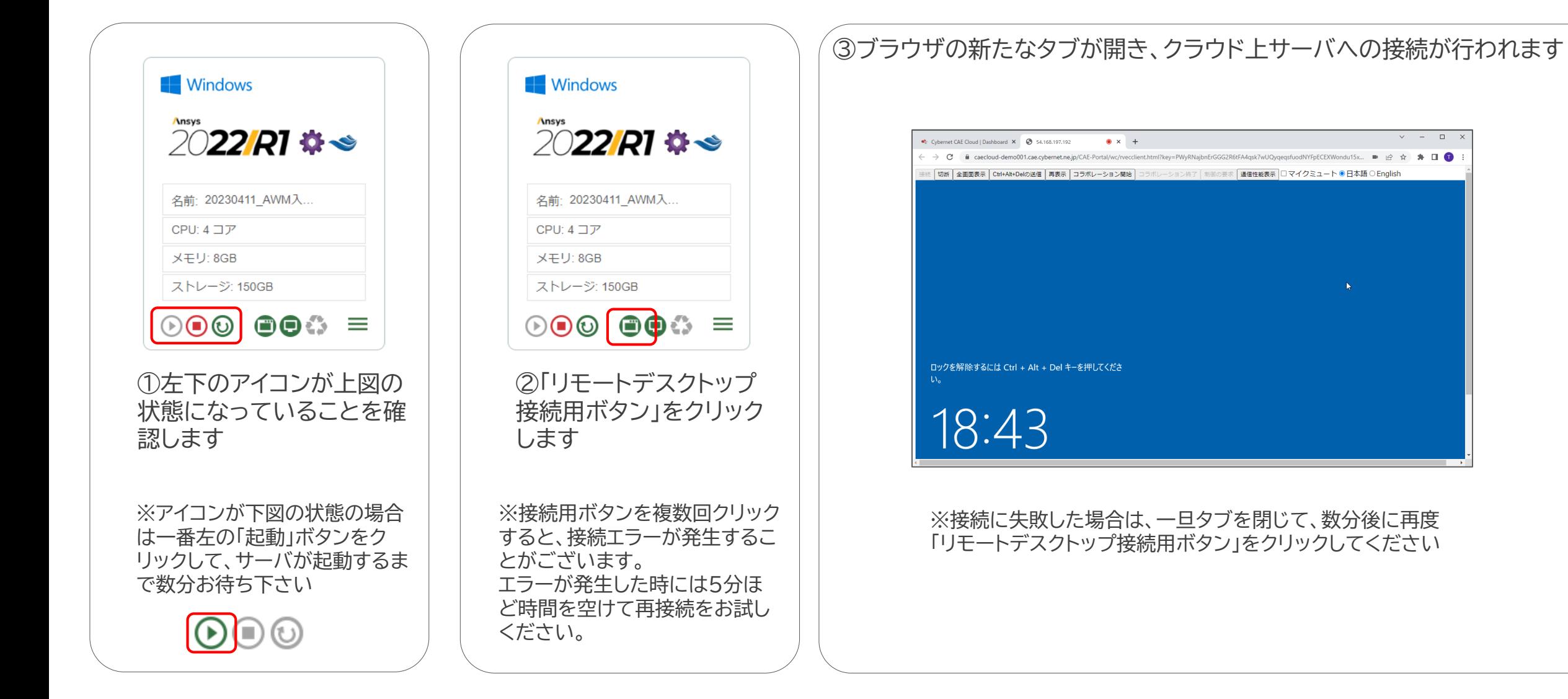

③ 高速リモートデスクトップによるクラウド接続(つづき)

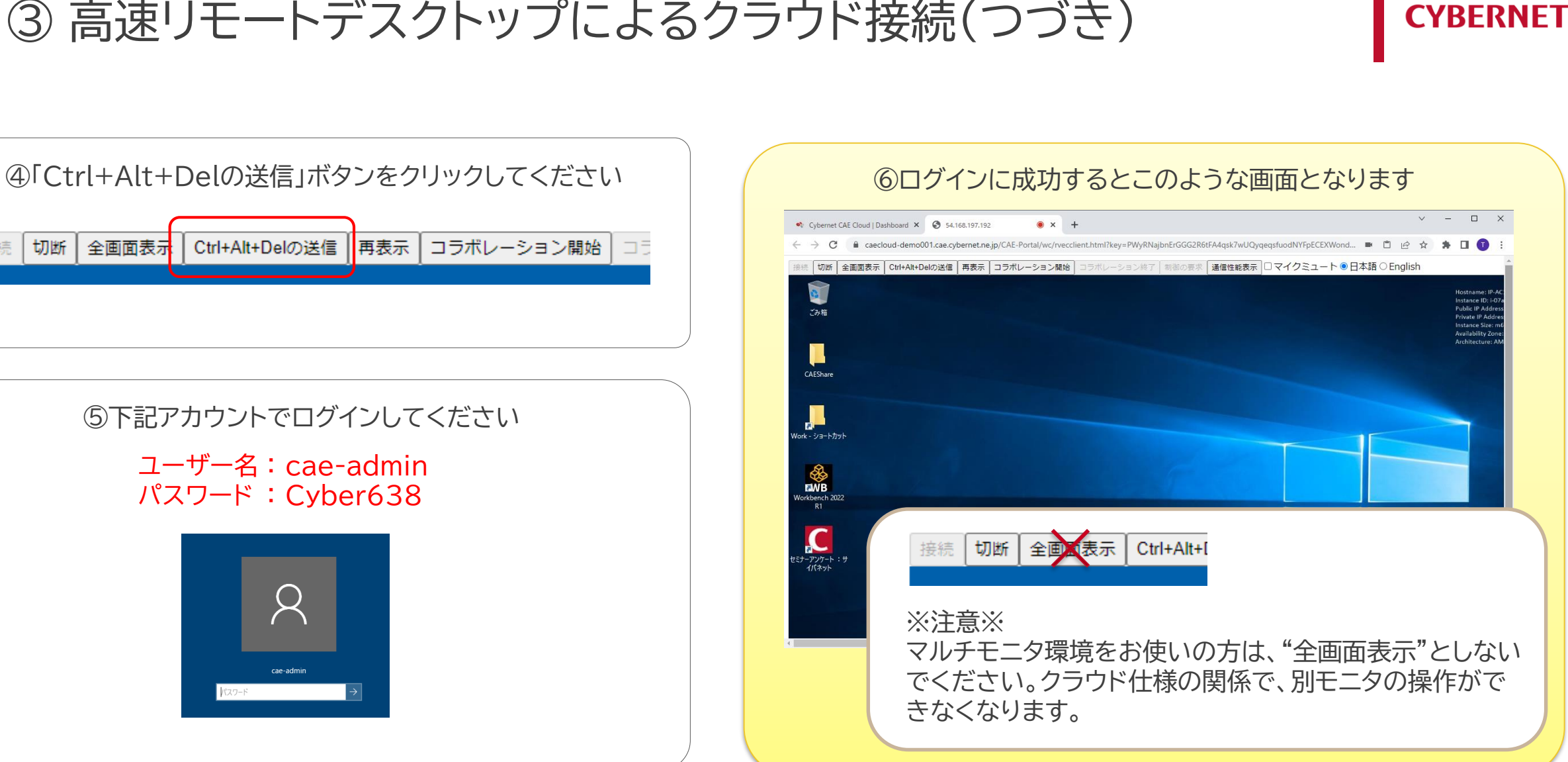

切断

全画面表示

# ③ 高速リモートデスクトップによるクラウド接続(つづき)

### **CYBERNET**

### ■ クラウドの終了

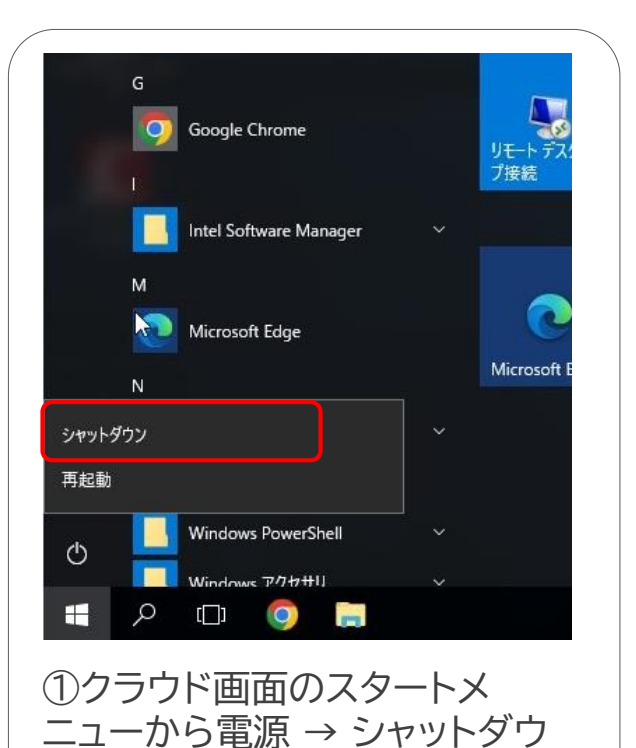

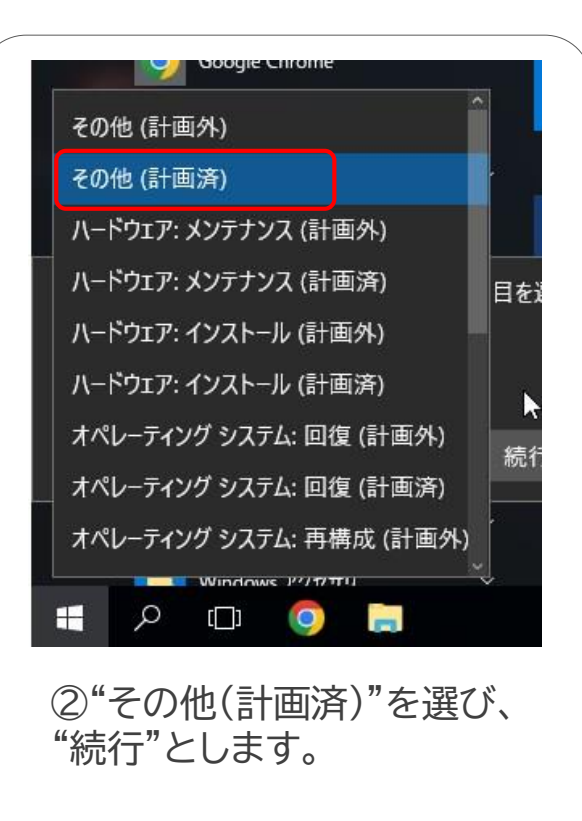

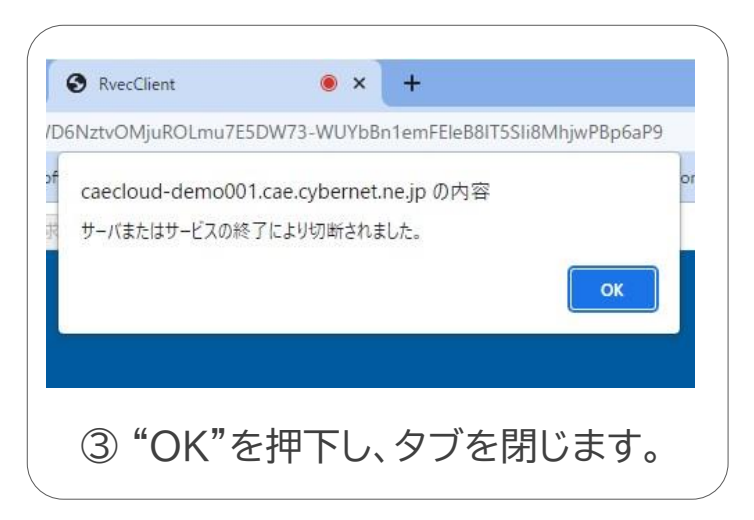

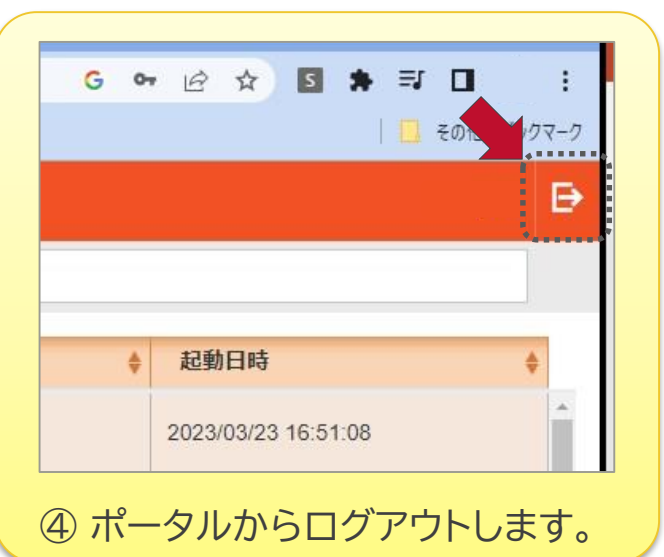

ンを選びます

④ Windowsリモートデスクトップによるクラウド接続

#### **注意1:**

**高速リモートデスクトップによる接続が不調の場合にお試しください。**

#### **注意2:**

**Windowsリモートデスクトップの接続には、TCP3389ポートが必要となります。ネットワークセキュリティ(ファイアウォール等)によ り、TCP3389ポートを使った接続が許されない場合は、一般プロバイダの回線・Wifiルータ・テザリングなどを使ってクラウドに接続 をお願いします。**

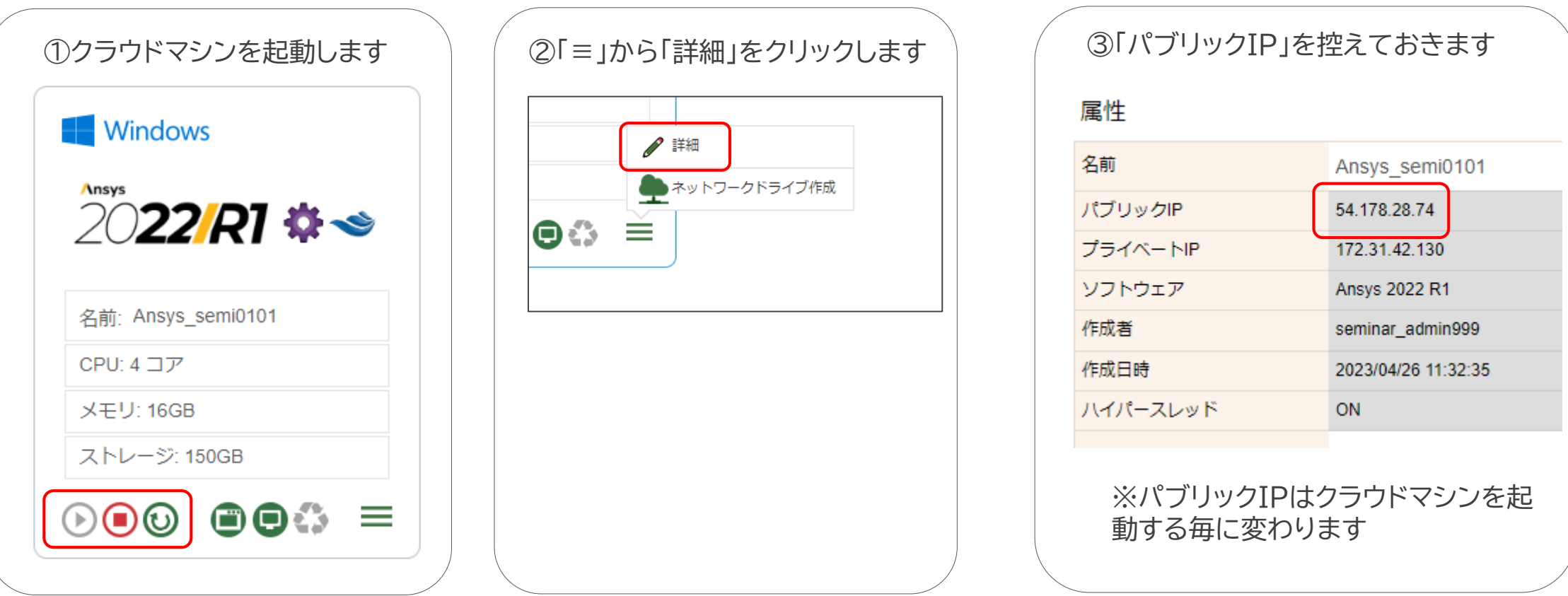

© 2023 CYBERNET SYSTEMS CO., LTD. All Rights Reserved. 20

# ④ Windowsリモートデスクトップによるクラウド接続(つづき)

⑤「パブリックIP」を入力し「オプ ⑦パスワードに「Cyber638」と ④「リモートデスクトップ接続」 ⑥ユーザー名に「cae-admin」 入力し「OK」をクリックしますションの表示」をクリックします と入力し「接続」をクリックします を起動します ■ リモートデスクトップ接続  $\Box$   $\times$ Windows アクセサリ ■ リモートデスクトップ接続  $\Box$   $\times$ ■■■ リモート デスクトップ **A** Internet Explorer Windows ヤキュリティ  $\times$ ■■■ リモート デスクトップ  $\sim$ 接続 資格情報を入力してください で 接続 Math Input Panel これらの資格情報は、54.178.28.74 への接続に使用されます。  $\sqrt{A}$  Print 3D 全般 画面 ローカル リソース エクスペリエンス 詳細設定 コンピューター(C): 54.178.28.74 cae-admin Snipping Tool - ログオン設定  $00000000$ ユーザー名: 指定されていません リモートコンピューターの名前を入力してください。 **A** <<a>
Windows FAX とスキャン □ このアカウントを記憶する 接続時には資格情報を要求されます。 コンピューター(C): 54,178,28,74 **D** Windows Media Player その他 ユーザー名: cae-admin 接続(<u>N</u>) ヘルプ(<u>H</u>) 中 クイック アシスト ● オプションの表示(0) キャンセル OK 接続時には資格情報を要求されます。 ■■ ステップ記録ツール □ 資格情報を保存できるようにする(R) **B** RADH **ALL** XE帳 接続設定 現在の接続設定を RDP ファイルに保存するか、または保存された接続を 開いてください。 2 文字コード表  $\bullet$ 名前を付けて保存(V)... 保存(S) 開<(E)... ■ リモートデスクトップ接続  $\Box$ ■ ワードパッド  $\sum$ 接続(N) ヘルプ(H) (▲) オプションの非表示(O) **No. Windows 簡単操作** ■ Windows 管理ツール ିତ ■ Windows システム ツール  $\circ$  $\blacksquare$  Windows  $\forall$   $\pm$ <sub>7</sub> $\exists$  $\exists$ Q ここに入力して検索 æ

# ④ Windowsリモートデスクトップによるクラウド接続(つづき)

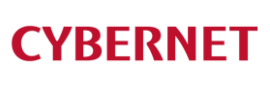

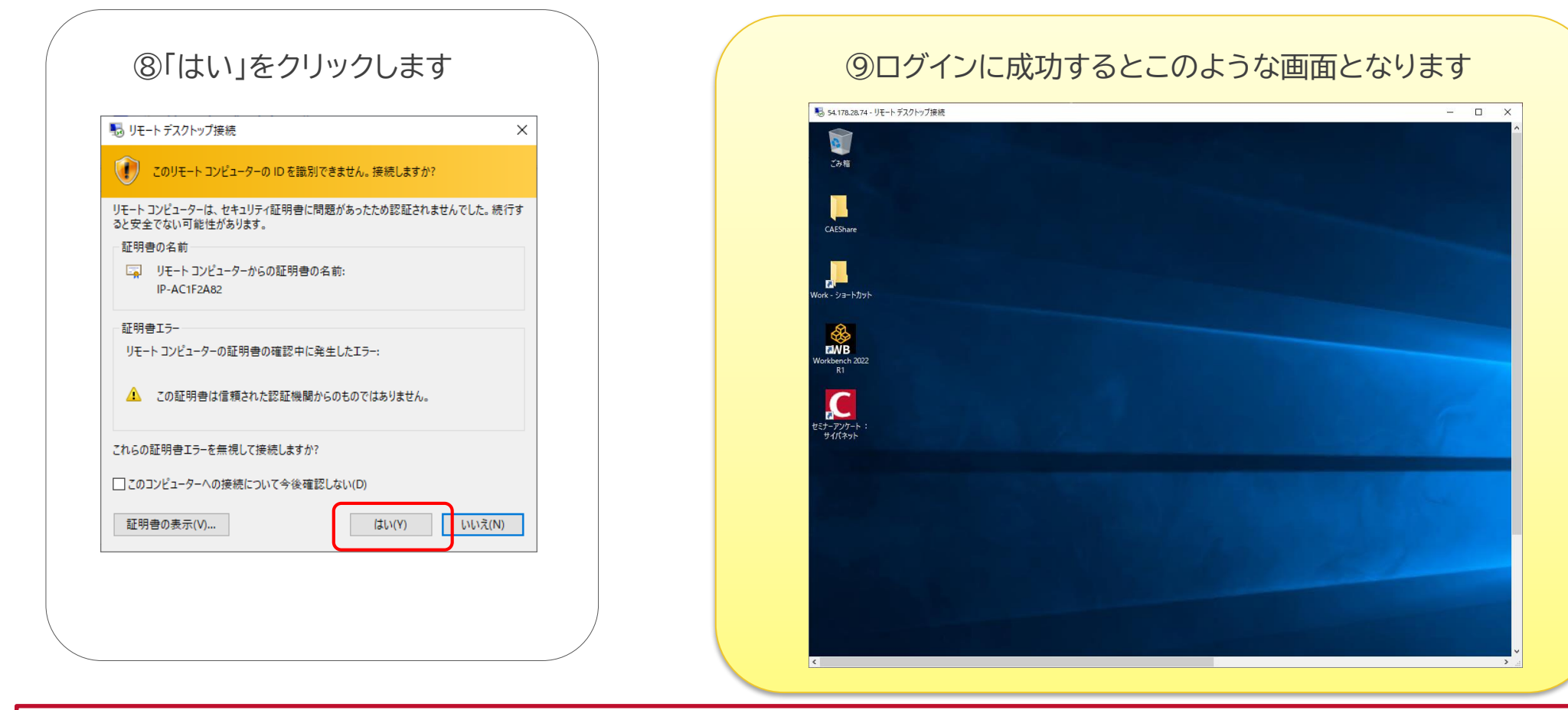

無事クラウドに接続できましたら、 ③ 高速リモートデスクトップによるクラウド接続"クラウドの終了"の手順に従って、クラウドを停止し ポータルからログアウトしてください。

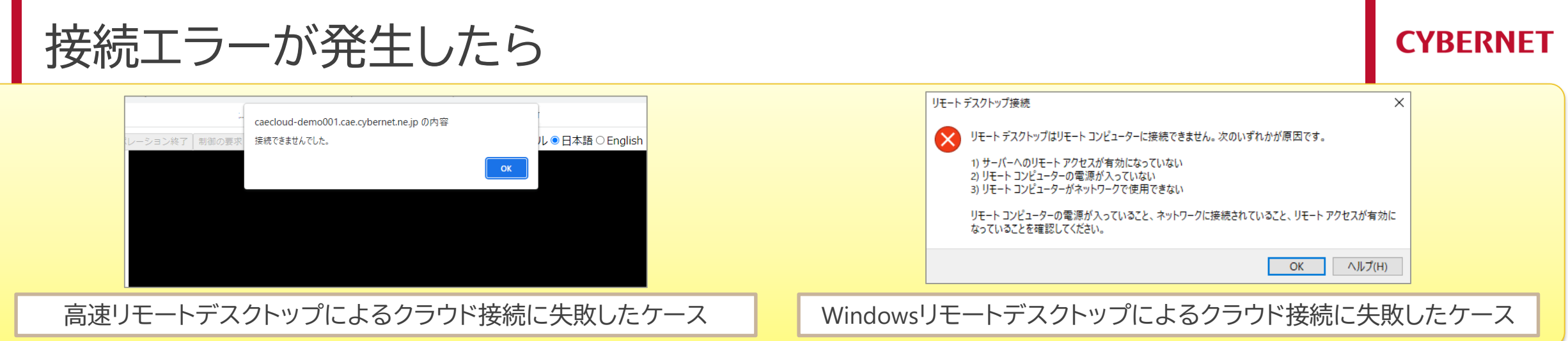

■ クラウド接続に失敗する場合は以下をご確認ください

- 1. ブラウザ接続用のCA証明書が正常にインストールされているか
- 本書 P.13参照のうえ、インストールが正常に行われているかご確認ください
- 2. クラウド起動直後に接続しようとしていないか
- 起動後10分程度待ってから接続を試みてください
- 3. ネットワークポリシーやセキュリティソフト設定などによって、接続が抑制されていないか
- 本書 P.10やP.20の要件を満たしているかを、情報システム部門等にご確認ください
- 4. (社内ネットを使っている場合)テザリングや一般回線などで接続ができるか
- 1~4が不調の場合、クラウドをお使いいただけない可能性が高いです
	- ▶ 講義聴講はZoomで行い、実習はお手元のAnsysで行うという聴講スタイルも可能です
	- ▶ お手元のAnsysをお使いになる場合は、**使用するAnsysのバージョン**を caecloud-seminar@cybernet.co.jp にご連 絡ください

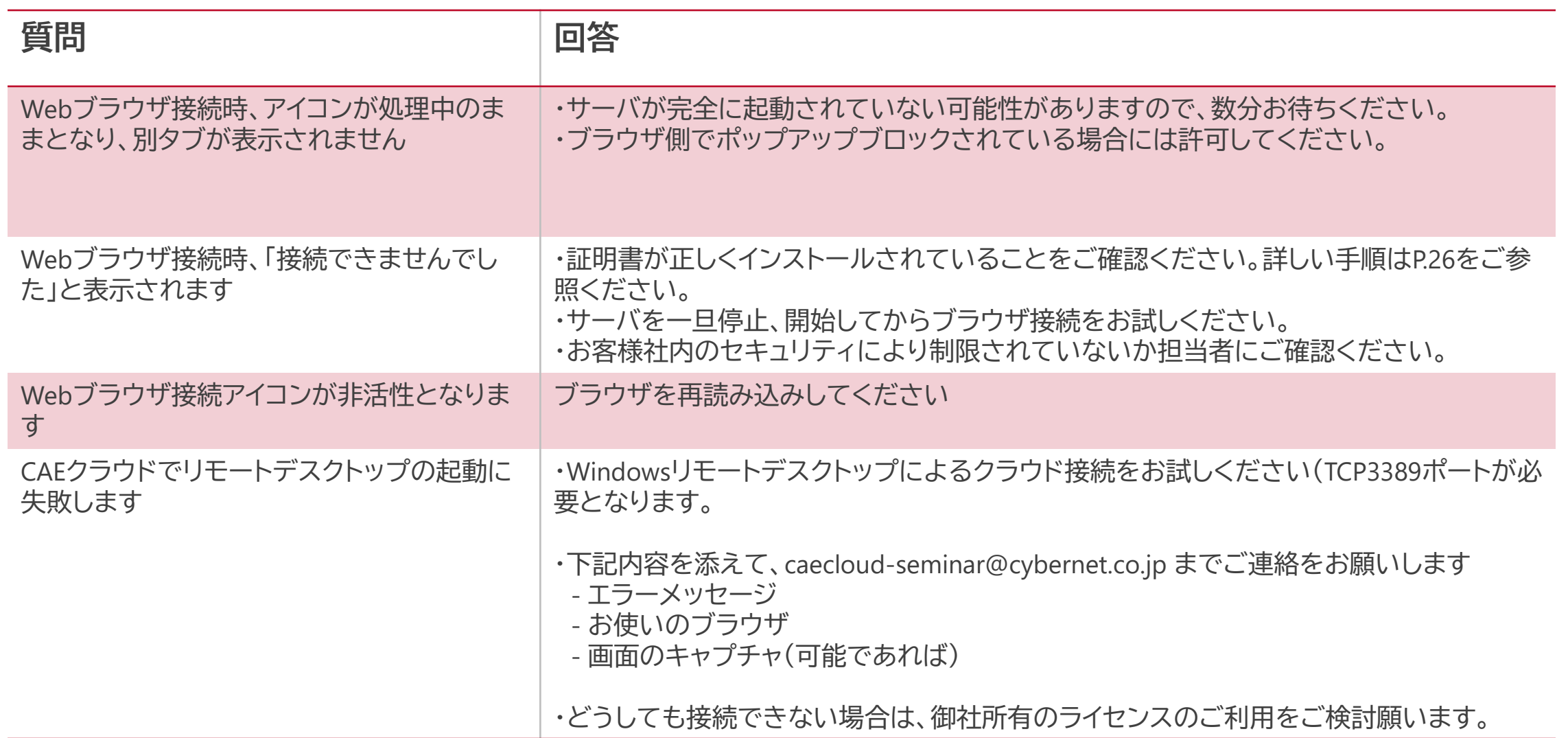

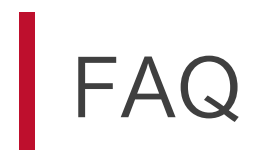

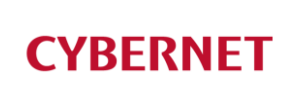

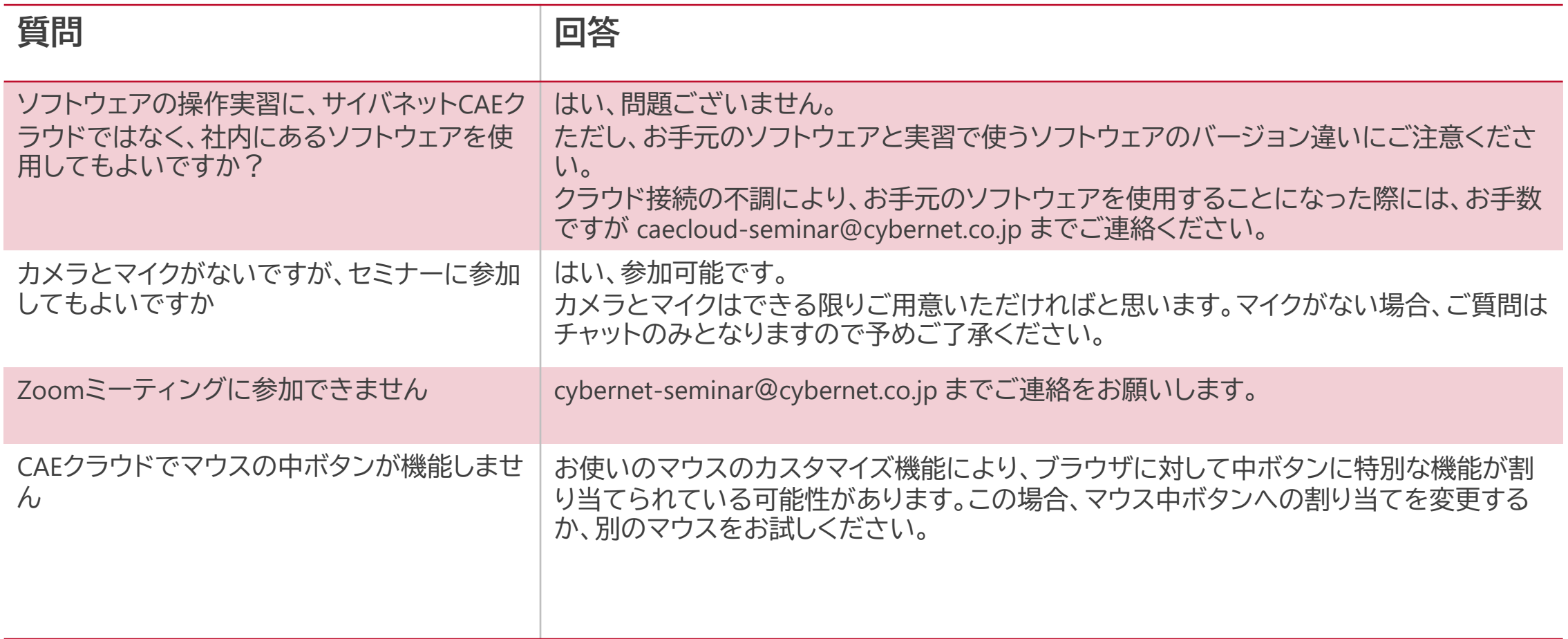

**CYBERNET** 

# セミナー当日の流れ

 Zoomミーティングへの入室 実習用ソフトウェアの起動 セミナー中 セミナー終了

▌ セミナー開始15分前を目処にZoomミーティングをオープンします

- ▌ ZoomクライアントもしくはブラウザよりZoomミーティングに入室 をお願いします
	- ▶ ミーティングID (受講メールに記載しております)
	- ▶ 名前 (申込時の氏名をご入力ください)
	- ▶ メールアドレス (申込時のメールアドレスをご入力ください)
	- ▶ ミーティングパスコード (受講メールに記載しております)

カメラはオフ、マイクはミュートの状態にしておいてください

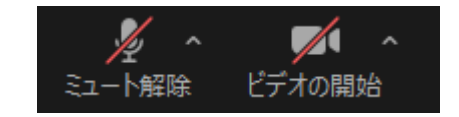

▌ ログインに成功すると、一旦待機室に入ります。セミナー事務局が ミーティングルームにご案内しますので、そのままでお待ち下さい

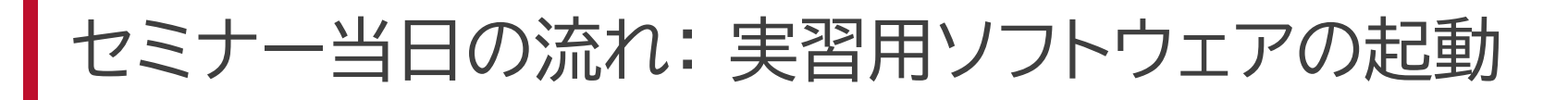

### ▌ セミナーを円滑に進めるために、セミナーが始まる前にサイバネットCAEク ラウドにログインし、「リモートデスクトップ」の起動をお願いします

※手順は本手引書のP.9~をご参照ください

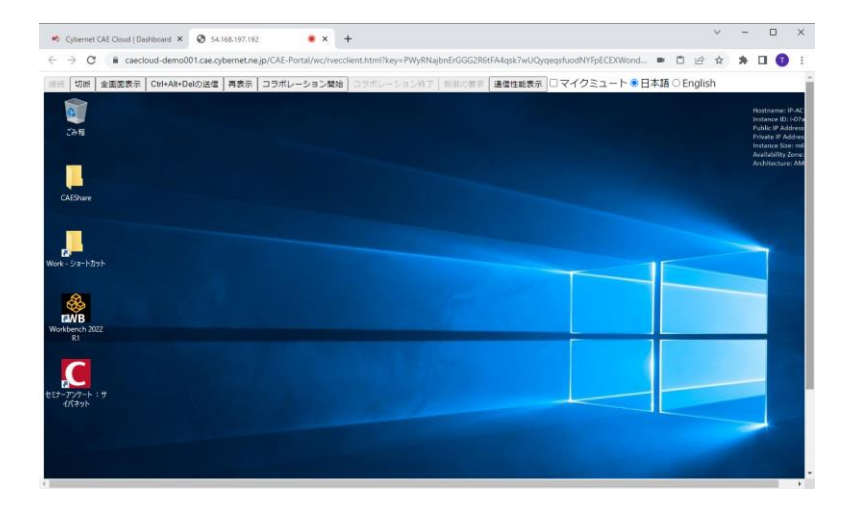

■ うまく起動できない場合やトラブルが発生した場合は、マイクをオンにしてセ ミナー講師もしくはセミナー事務局に直接話しかけるか、チャットにてセミ ナー事務局にお知らせください

# セミナー当日の流れ: セミナー中

- セミナー中は、カメラはオフ、マイクはミュートの状態にしてください
- ▌ セミナー講師からカメラオン、マイクオンを求められた場合は、可能な範囲でご対応をお 願いします
	- マイクをオンにした際は、周りの音が入らないようにご注意ください
	- マイクをオンにできない場合は、チャットによるご対応をお願いします
	- カメラをオンにした際は、背景に機密情報などが映らないよう、ご配慮をお願いします
- ▌ セミナー講師からお客様のPC画面の共有を求められた場合は、可能な範囲でご対応を お願いします
- ▶ PC画面を共有した際は、画面上に機密情報などが映らないよう、ご配慮をお願いします
- ▶ PC画面の共有を停止する場合は「共有の停止」をお願いします
- セミナー中に問題が発生した場合は、マイクをオンにしてセミナー講師もしくはセミナー 事務局に直接話しかけるか、チャットにてセミナー事務局にお知らせください
- ▌ エラーメッセージなどが表示されている場合は、画面をキャプチャし、Zoomのチャット 機能(次項参照)でセミナー事務局までお送りください

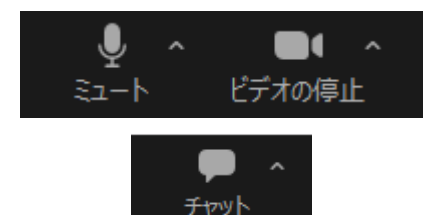

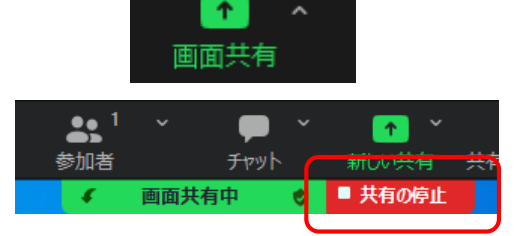

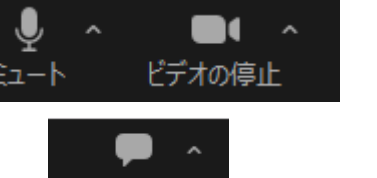

ビデオの開始

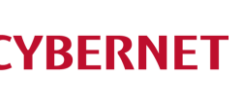

<参考>Zoomでスクリーンショットをチャットで送る方法

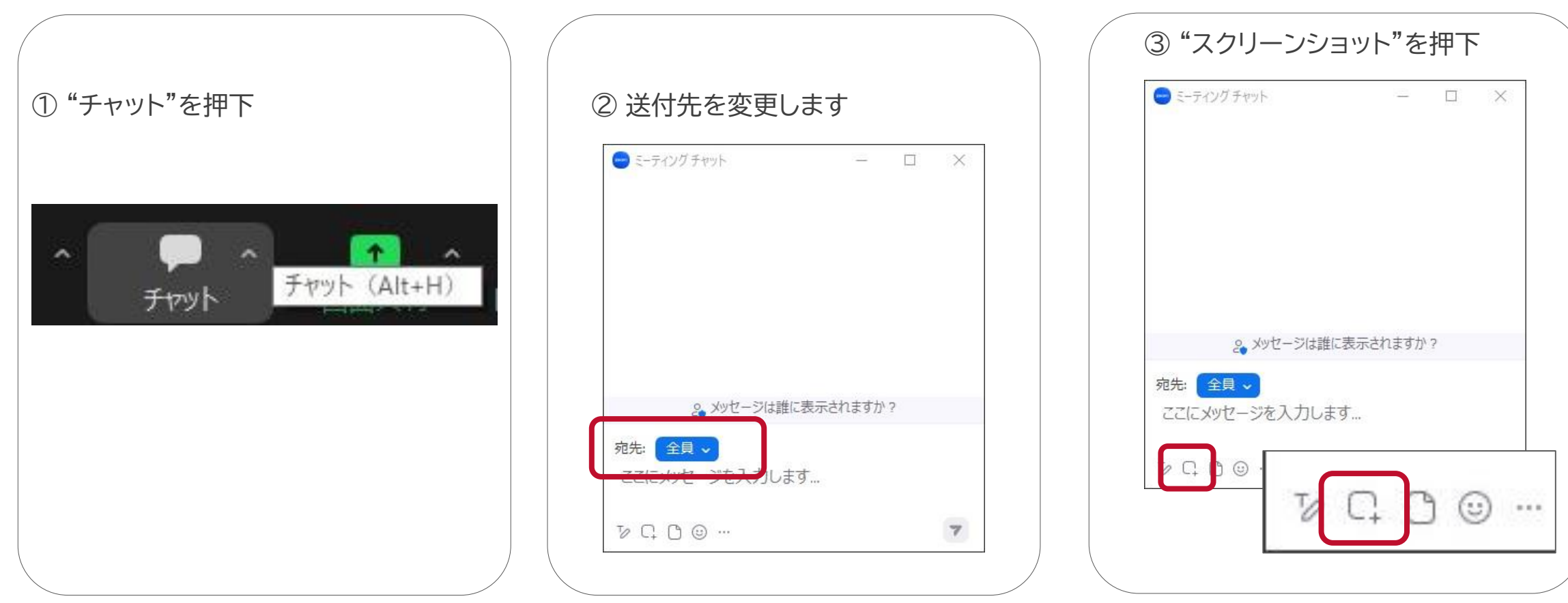

<参考>Zoomでスクリーンショットをチャットで送る方法

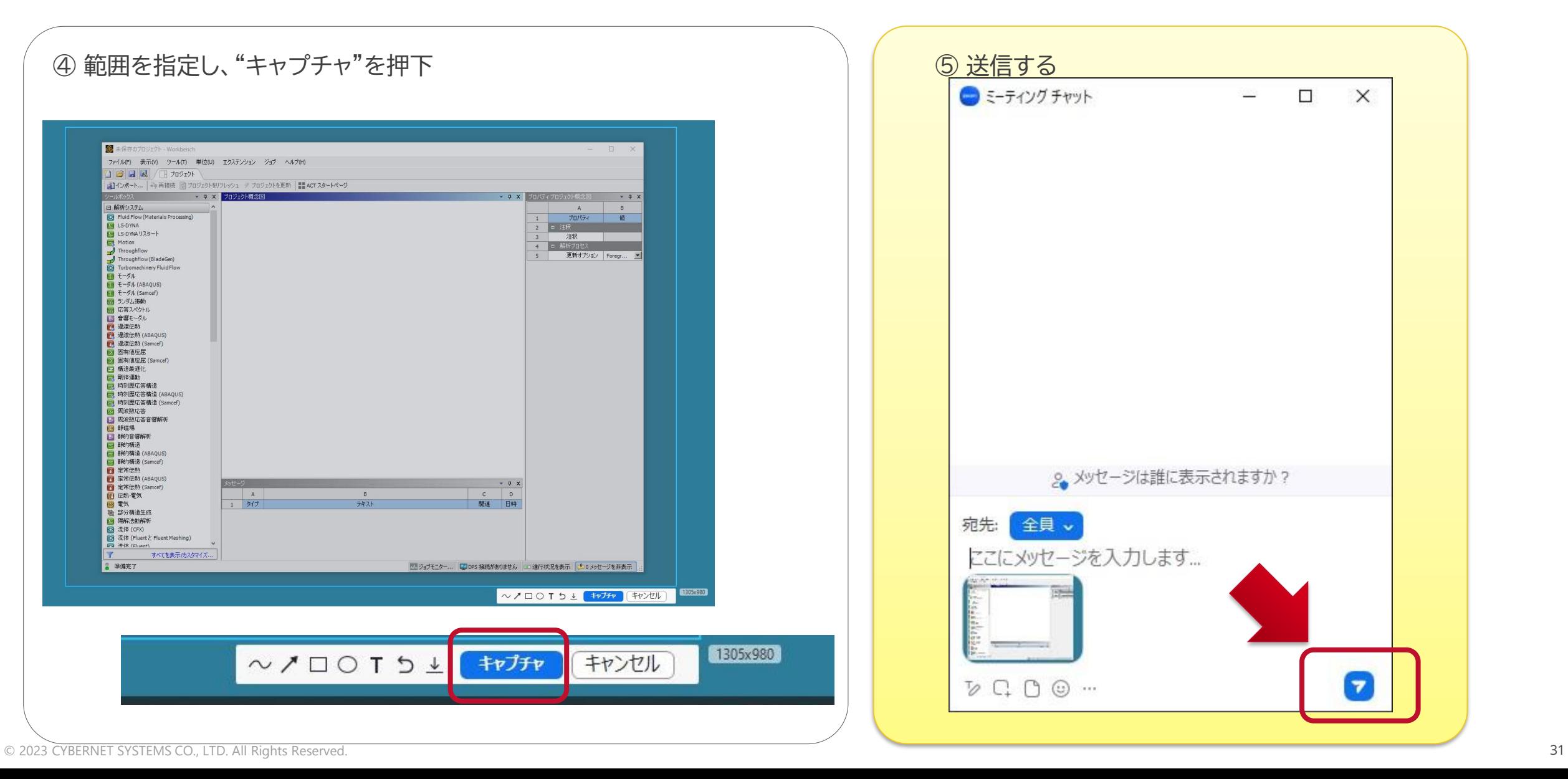

すべてを表示かスタマイズ...

まま 未保存のプロジェクト - Workbench

日日日日 1932

Fluid Flow (Materials Proce

□ 解析システム

**NE LS-DYNA** 

**Motion** Throughflow<br>Throughflow (BladeGen)<br>Turbomachinery Fluid Flow

田田 モーダル E-SIL (ABAQUS) -<br>-<br>モーダル (Samcef) 17 ランダム报動 ■ 応答スペクトル ■ 音響モーダル 四道渡伝熱 图 過渡伝熱 (ABAQUS) 图 過渡伝動 (Samcef) 2 固有值座层 63 固有值座层 (Samcef) 同 横造最通化 □ 网络運動 ■ 時刻歴応答構造 2 時刻歴応答構造 (ABAQUS) · 時刻歴応答構造 (Samcef) ■ 周波数応答 ■ 風波数応答音響解析 ◎ 静磁場 ■ 静的音级解析 □ 静物構造 by 静的精造 (ABAQUS) ca Biehabib (Samcef) ■ 定常伝熱

LS-DWAU<sub>29-</sub>

■ 定常伝熱 (ABAQUS)

T 定常伝熱 (Samcef)

2 伝熱電気

图 流体 (CFX) **〇 流体 (Fluent と Fluent Meshing)** FO BOR (Fluent)

■ 進備帯了

(◎) 電気 ■ 部分構造生成 **BY REAR ESTART** 

ファイル(F) 表示(V) ツール(T) 単位(U) エクステンション ジョブ ヘルプ(H)

- 9 × 70ジェクト概念図

A

 $1$   $317$ 

# セミナー当日の流れ: セミナー終了

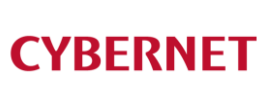

- ▌ セミナーが終了しましたら、講師もしくはセミナー事務局の指示に従い、Zoom ミーティングルームからご退出ください
- ▌ サイバネットCAEクラウドはそのままの状態で切断し終了してください
- ZoomやサイバネットCAEクラウドで気になった点があれば、セミナー終了時の アンケートの自由記載欄にコメントをご記入いただければ幸いです
	- ▶ いただきました回答をもとに、よりいっそう有益なオンライン技術セミナーとなるよう 改善するための参考とさせていただきます

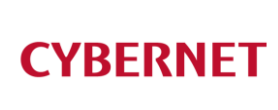

# お問い合わせ先

# 問い合わせ先

■ Zoomに関するお問い合わせ cybernet-seminar@cybernet.co.jp

■ サイバネットCAEクラウドに関するお問い合わせ caecloud-seminar@cybernet.co.jp

■ Ansys技術セミナーの内容及びテキストに関するお問い合わせ c1-seminar-admin@cybernet.co.jp

■ CAEユニバーシティ講座の内容及びテキストに関するお問い合わせ cae-univ@cybernet.co.jp

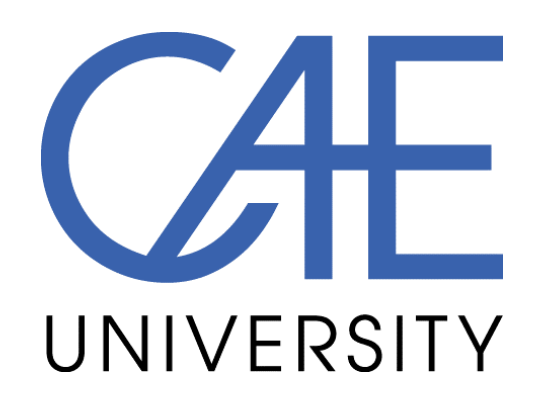